# <span id="page-0-0"></span>**Release 6.11.15.xx**

**Liberações no Release Solução Hotal Back Office**

26/10/2020

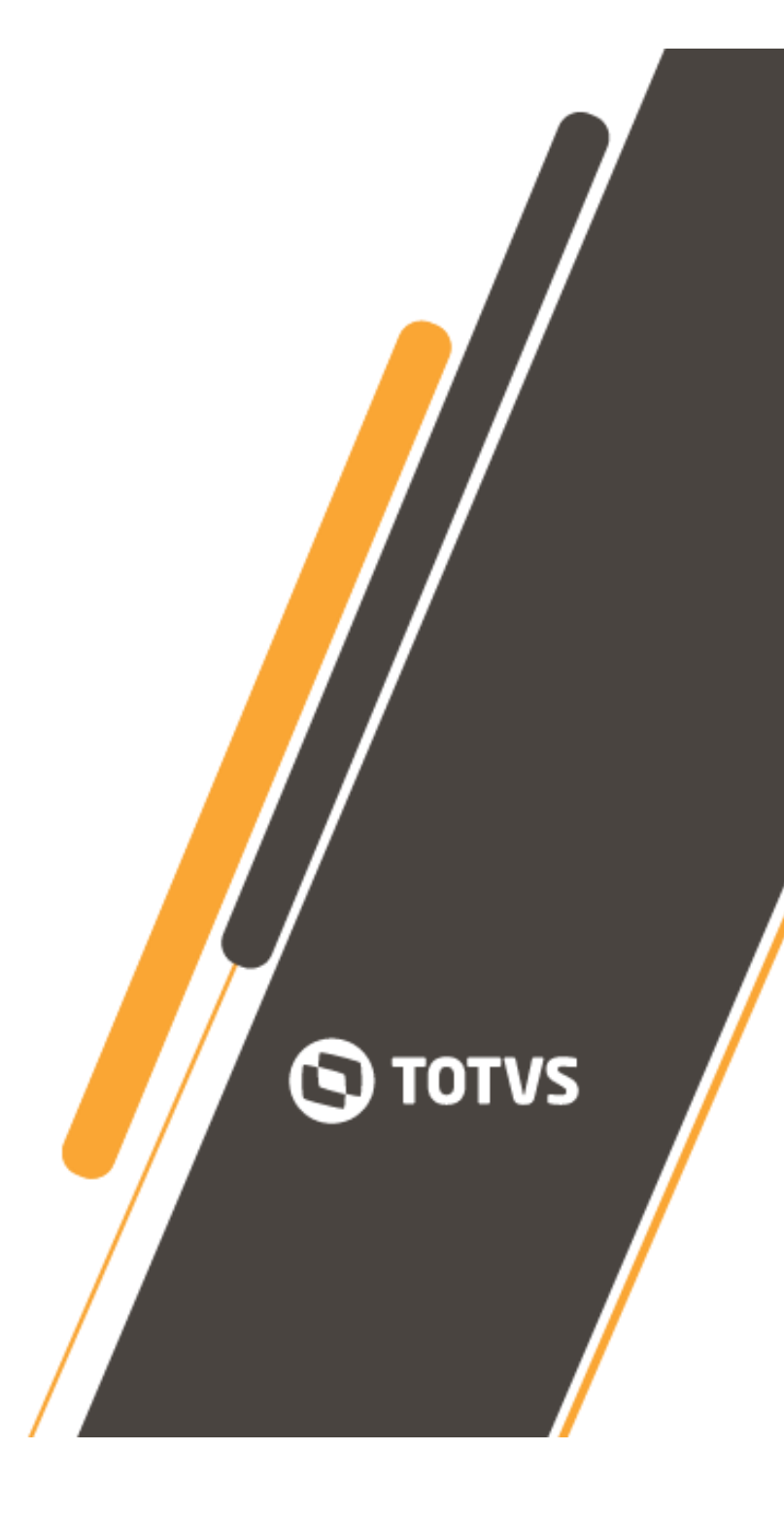

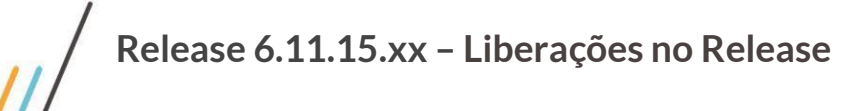

 $\cap$ 

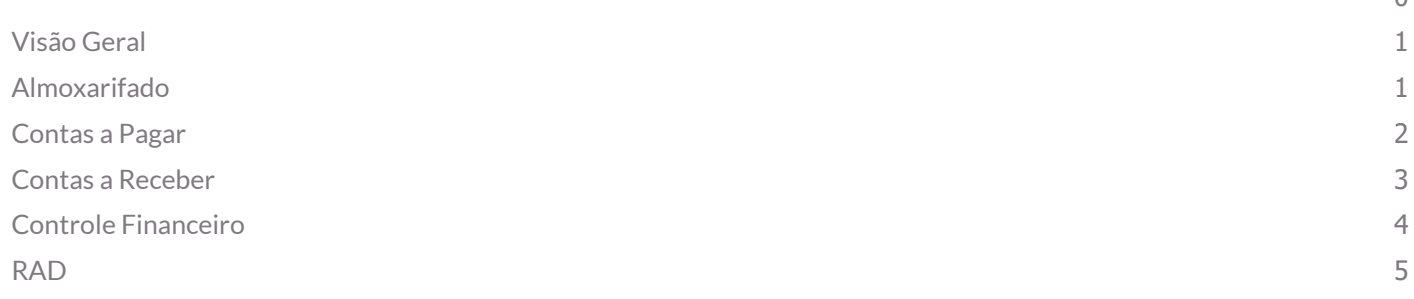

## <span id="page-1-0"></span>**Visão Geral**

Este documento contempla liberações (telas, regras, funcionalidades e implementações) contidas no release 6.11.15.xx das Soluções Hotal Back Office.

Para acesso ao conteúdo completo das liberações, clique no link abaixo para acessar o nosso TDN. <https://tdn.totvs.com/display/CMNET/Novidades+do+Release>

## <span id="page-1-1"></span>**Almoxarifado**

**01.- Implementar botão para incluir produto, sem sair da tela de recebimento de mercadoria.** *Acesso:* **Movimentação > Compra > Recebimento de Mercadoria > Sem OC / Com OC** *Funcionalidade*

- Implementado botão na tela de recebimento, que abre o cadastro de insumos, possibilitando o cadastro de um insumo e ao fechar a tela de cadastro, retornando para a tela de recebimento de mercadoria, selecionar o item recém cadastrado.

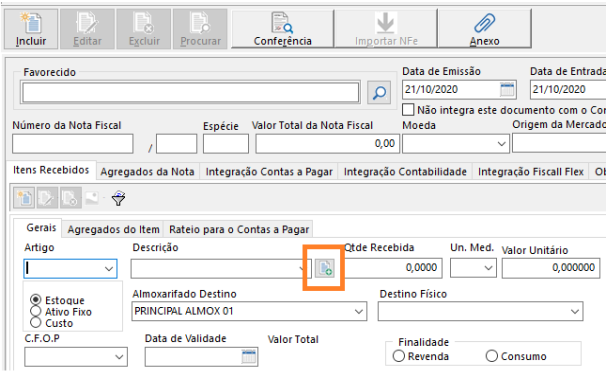

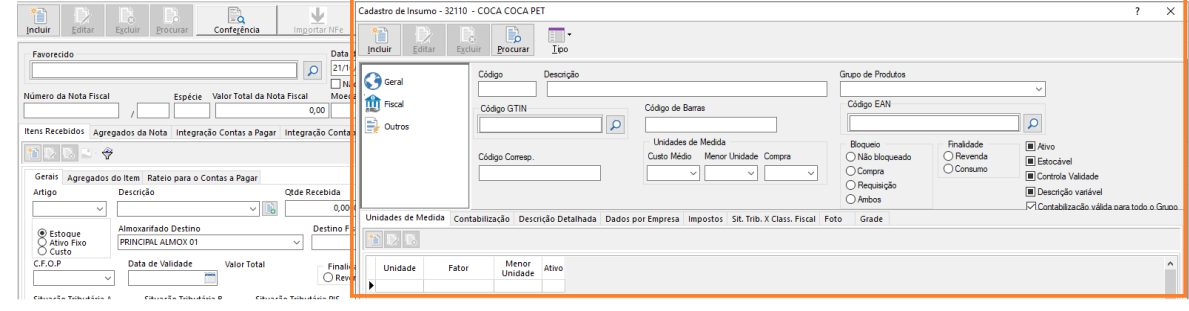

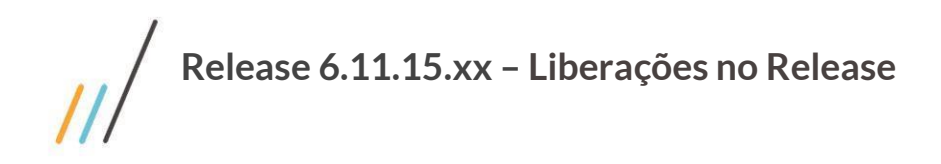

**02.- Reorganização da tela de cadastro de insumos** *Acesso: Cadastros > Produto > Insumos*

*Funcionalidade*

- Reorganização da tela de cadastro de insumos e incluído o campo Gtin referente ao código de barras.

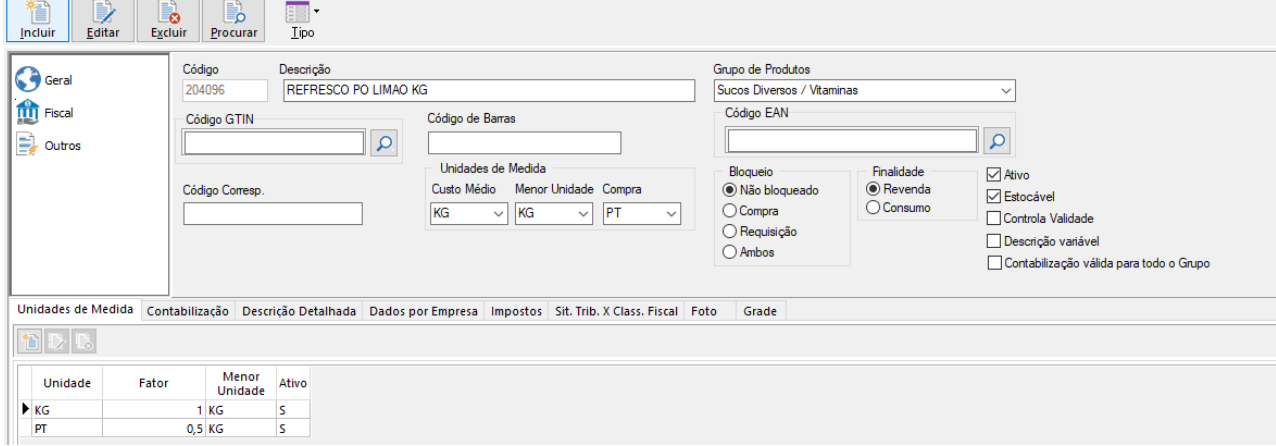

## <span id="page-2-0"></span>**Contas a Pagar**

**03.- Reorganização da guia Geral, sub guia G1 e G2.**

#### *Acesso: Lançamento* **> Documentos > Registra** *Tela*

Nessa reorganização, o objetivo é separar guia específica para informações e campos financeiros e de tributos.

- A guia G1, renomeada para Financeiros, recebendo da G2 os campos relativos a código de barras, linha digitável, conta bancária, forma de pagamento.

- A guia G2, renomeada para Tributos, recebendo da G1 os campos relativos Código de Recolhimento DMS\_SP, também criado os campos competência para a GPS e Período de Apuração para o DARF.

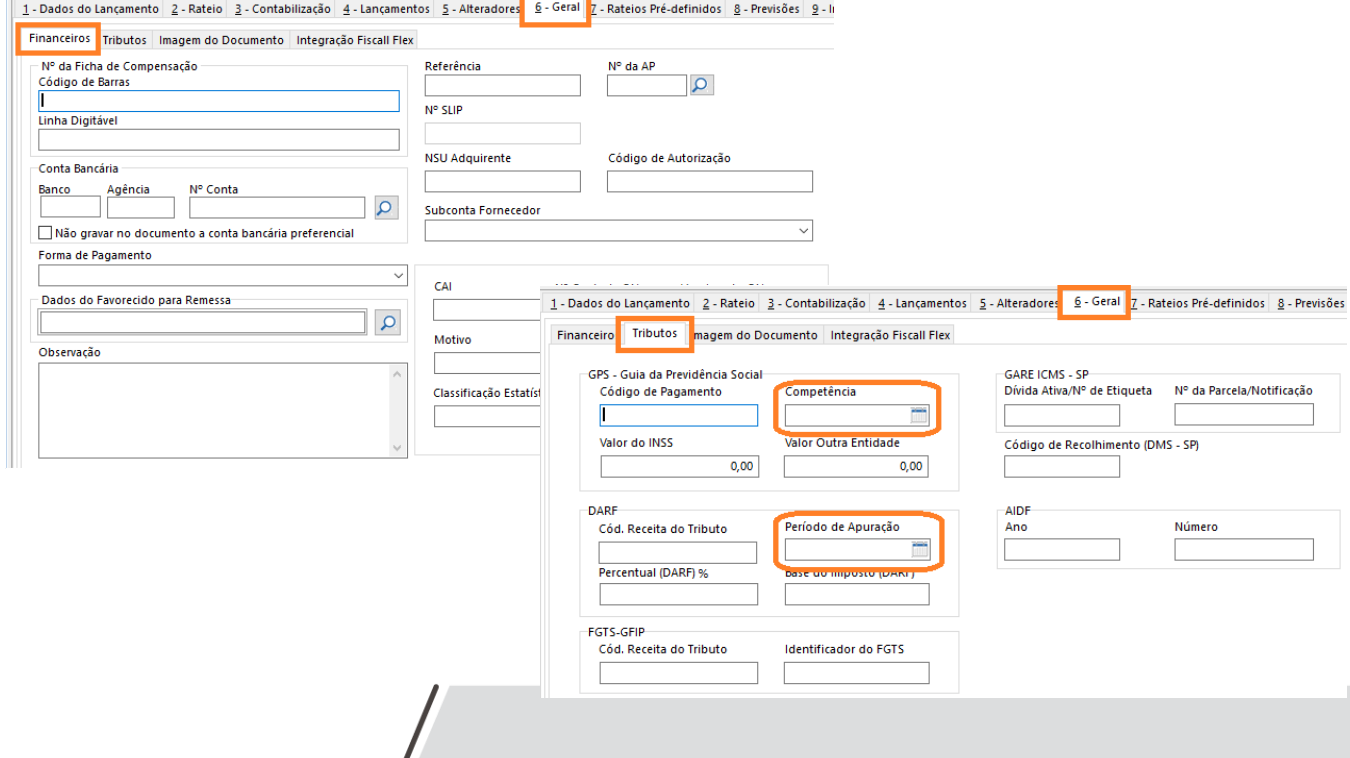

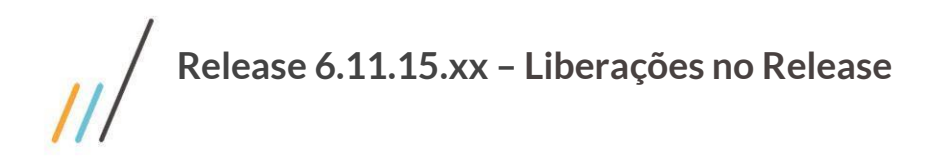

# <span id="page-3-0"></span>**Contas a Receber**

**04.- Reorganização da guia Geral, sub guia G1 e G2.**

### *Acesso: Lançamento* **> Documentos > Registra**

*Tela*

Nessa reorganização, o objetivo é separar guia específica para informações e campos financeiros e de tributos.

- A guia G1, renomeada para Financeiros, recebendo da G2 o relativos a nosso número, conta bancária
- A guia G2, relativo a tributos, foi excluída

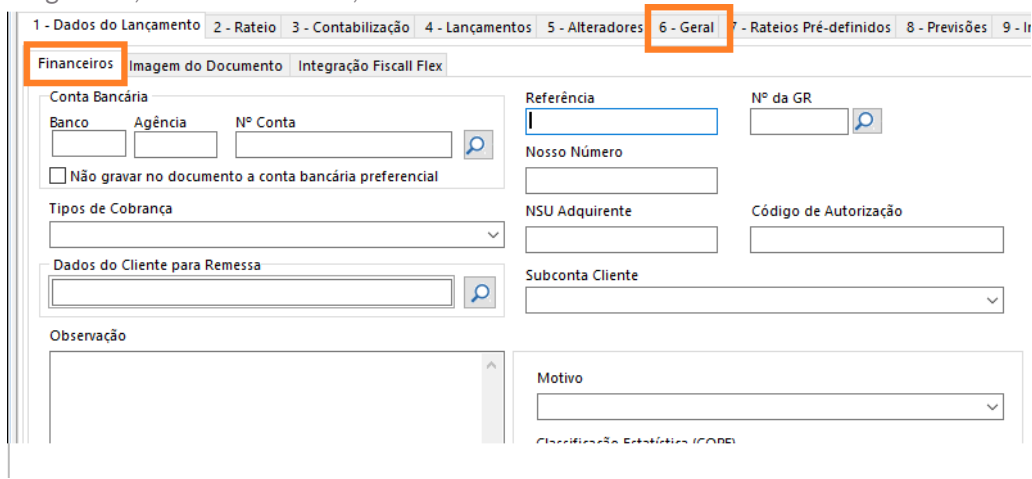

**05.- Ajuste nas nomenclaturas da ficha de compensação default do sistema.**

*Acesso: Cobrança > Cobrança Bancária > Emissão > Ficha de Compensação > Configuração Relatório*

Retificado o formulário e feita a adequação do modelo default da ficha de compensação, conforme modelo Febraban**Report Follows** 

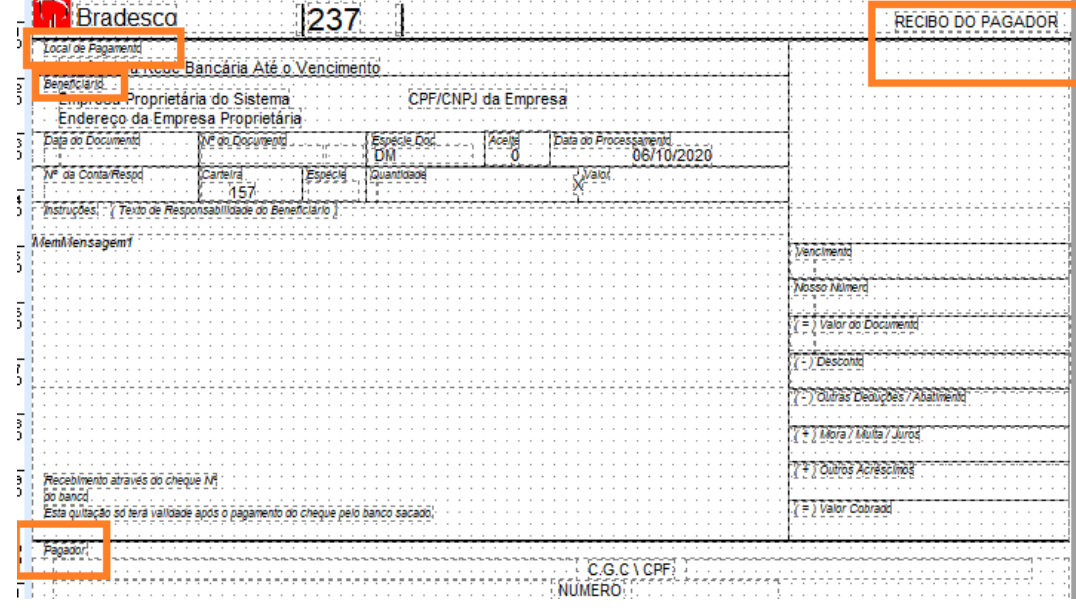

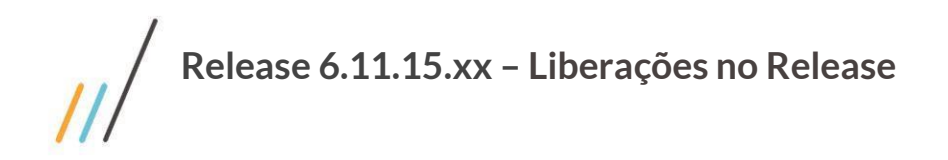

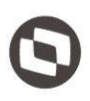

**06.- Na rotina de regularização de multidocumento, o sistema permite a escolhe de documento, depois da seleção do adiantamento.**

*Acesso: Cobrança > Adiantamentos > Regulariza - Multidocumentos Funcionalidade*

- Nessa rotina, foi ajustada a regra e inserida mensagem, indicando a necessidade da seleção de um documento para a regularização.

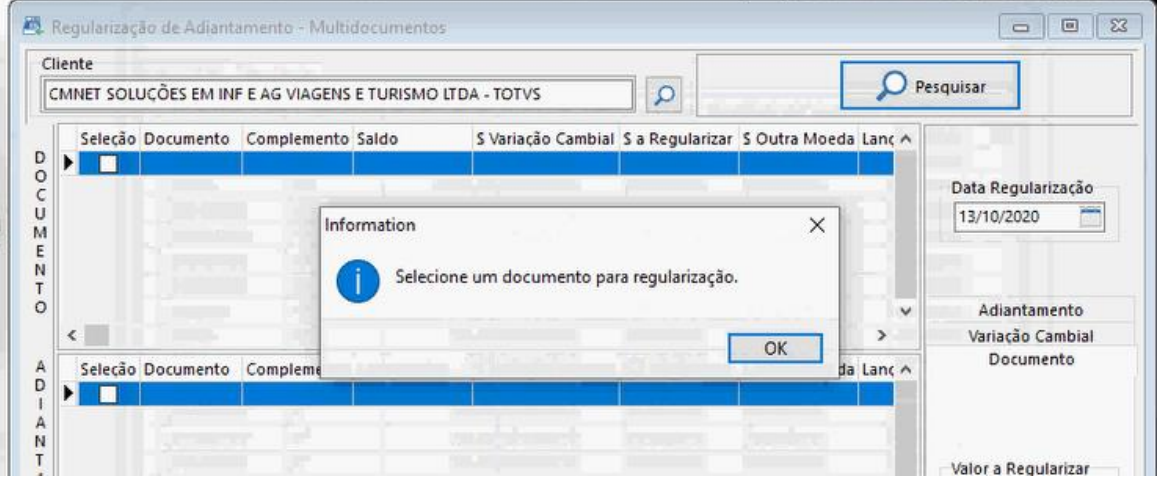

## <span id="page-4-0"></span>**Controle Financeiro**

**07.- Tratamento do saldo no Relatório de Saldos Bancários,**

*Acesso: Consultas >* **Relatórios > Controle Financeiro > Operacionais > Saldo das Contas Documentos > Registra**

*Relatório*

Implementado filtro para permitir emissão do relatório por data de lançamento ou por data de conciliação.

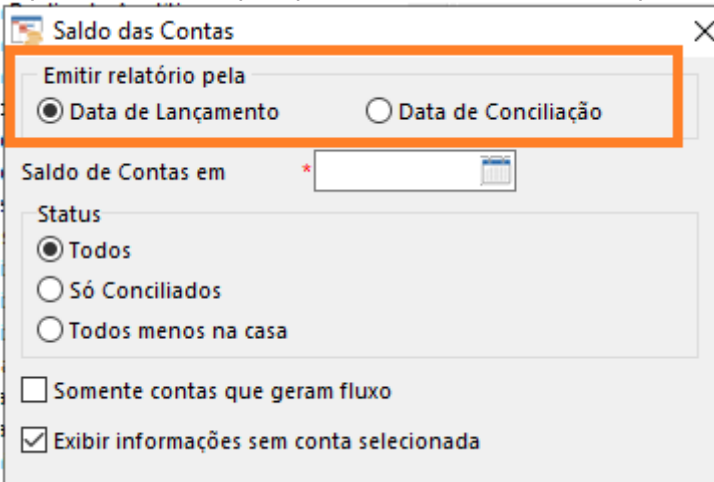

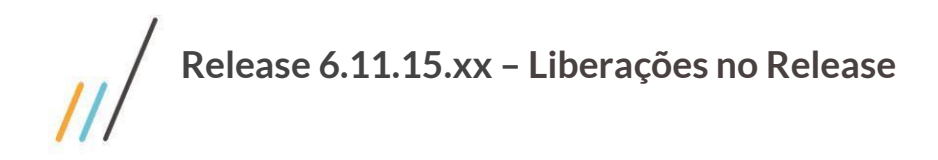

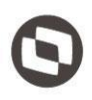

**08.- Ampliar o controle de talonário de cheque para a emissão ode cheque na transferência entre contas no controle financeiro.**

*Acesso: Movimento >***Transferência entre contas**

*Funcionalidade*

No sistema de contas a pagar, uma vez marcada a flag para controle de talão de cheque, esse controle é estendido ao sistema controle financeiro, na funcionalidade de transferência entre contas, quando a opção de emissão de cheque é selecionada, mantendo-se assim, correta a sequência do número do cheque.

<span id="page-5-0"></span>Essa funcionalidade, foi estendida também ao cheque emitido a partir da tela movimento financeiro.

## **RAD**

### **09.- Melhoria da busca de usuário na tela do cadastro do Grupo de Responsabilidade**

#### *Acesso: Cadastros >* **Grupo de Responsabilidade**

*Tela / Funcionalidade*

Implementado campo de busca do usuário, facilitando a localização do usuário a ser relacionado.

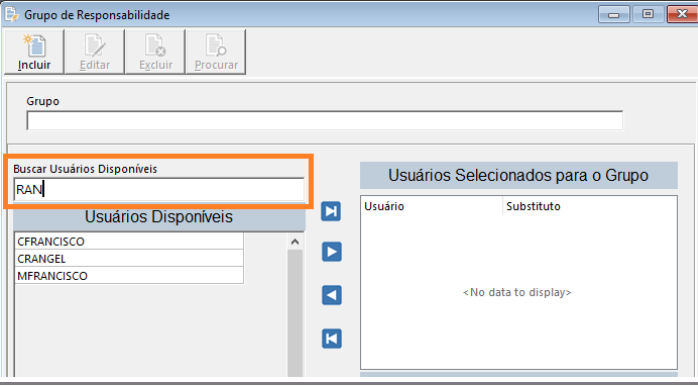

**10.- Indicação de usuário bloqueado na tela de cadastro do Grupo de Responsabilidade**

#### *Acesso: Cadastros >* **Grupo de Responsabilidade** *Tela*

Implementado identificação visual, quando a conta de um usuário estiver flegada como bloqueada ou desabilitada. Se o usuário, for removido do vínculo, como padrão, deixa de ser visível na coluna de usuários disponíveis.

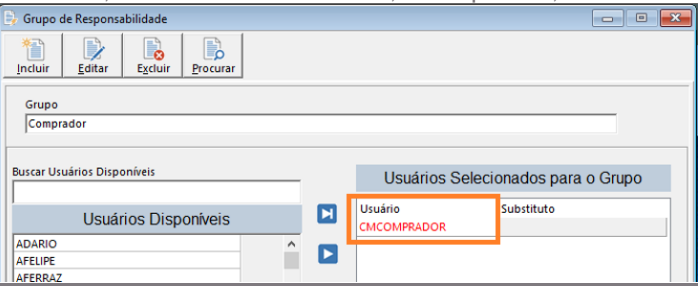

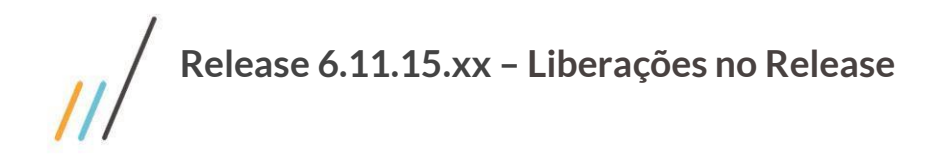

- **11.- Tratamento na tela do Cadastro de Grupo de Autorização**
	- *Acesso: Cadastros >***Grupo de Autorização**

*Tela / Funcionalidade*

- Exclusão do campo de atividade/projeto e moeda, não validados em regras de autorização.
- Reorganização da tela;
- Ampliação do número de linhas, permitindo melhor visualização dos grupos de responsabilidades relacionados;
- Implementação de regra, impedindo a inserção do mesmo grupo de responsabilidade mais de 1 vez.

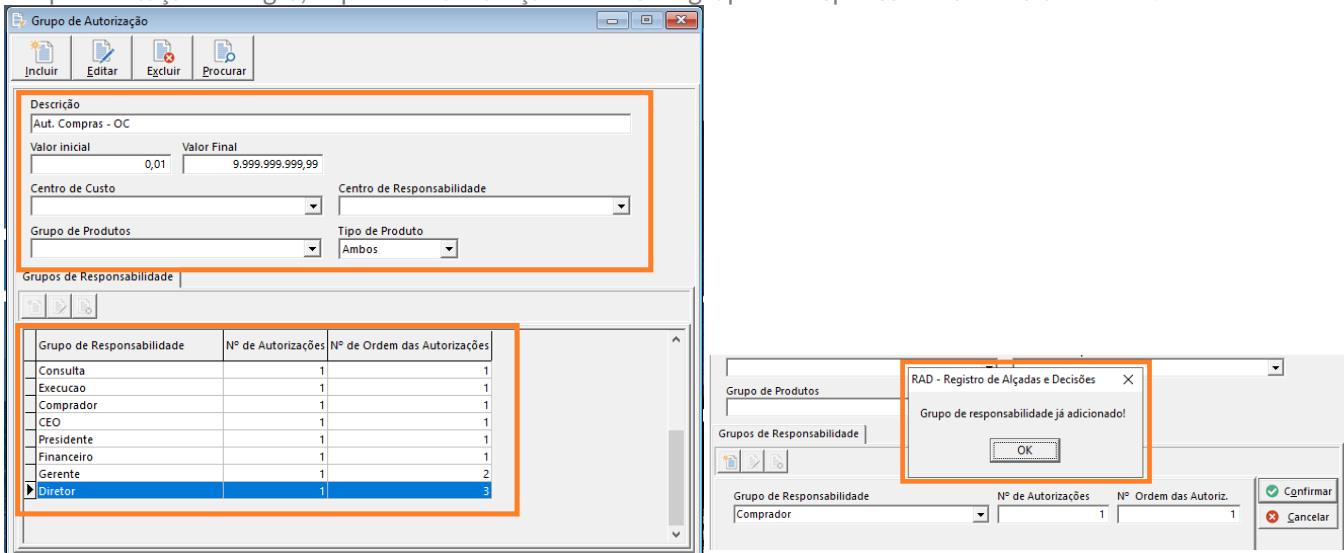

**12.- Criação da tela Habilitação Referência RAD** *Acesso: Cadastros >* **Habilita Referência RAD**

*Tela / Funcionalidade*

#### *Será necessária execução do arquivo Cmdatatransf.zcm, para habilitar essa tela e executar o último script de atualização de banco de dados liberado.*

- Tela criada para regrar a criação/manutenção dos tipos de processos, conforme o processo RAD do existente.
- Disponibilidade das referências validadas ou em validação com o status SIM para o campo ATIVA, podendo ser alterada para NÃO, para o devido controle.
- Para as referências vinculadas aos módulos RH, Planejamento e Orçamento e Manutenção, que se encontram como NÃO, mesmo indicando SIM e confirmando, a funcionalidade não irá acatar a alteração.

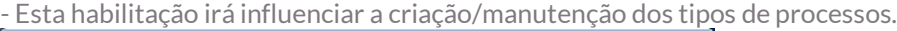

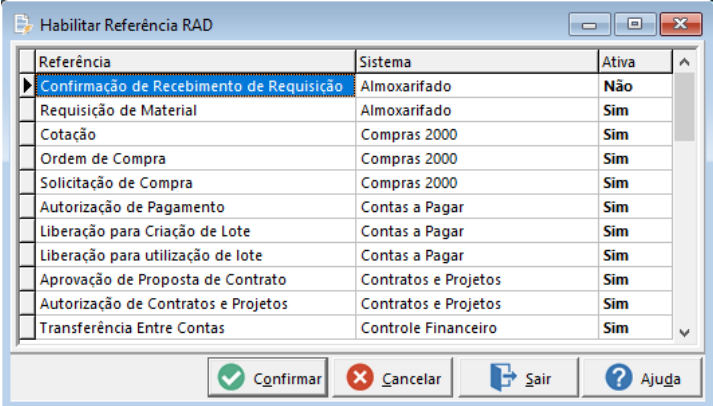

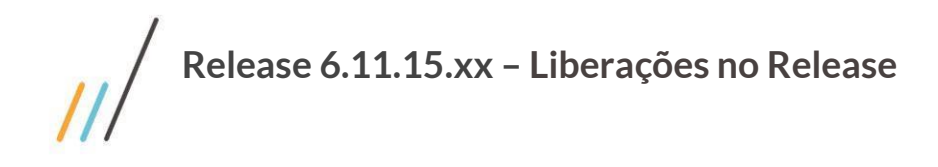

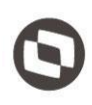

#### **13.- Regra no cadastro de Tipo de Processo**

*Acesso: Cadastros >* **Tipo de Processo**

*Tela / Funcionalidade*

- Leitura do cadastro Habilitação Referência RAD, onde na aba Etapas irá ser exibido os módulos cuja referência estiver ATIVA.

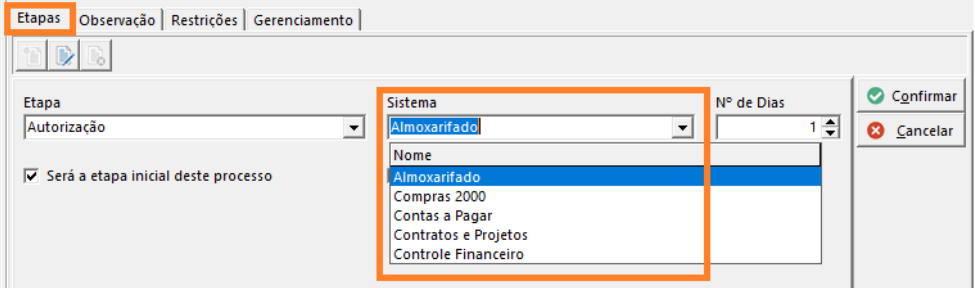

- Na aba Gerenciamento, será exibida somente as referências vinculadas ao campo Sistema na guia Etapas.

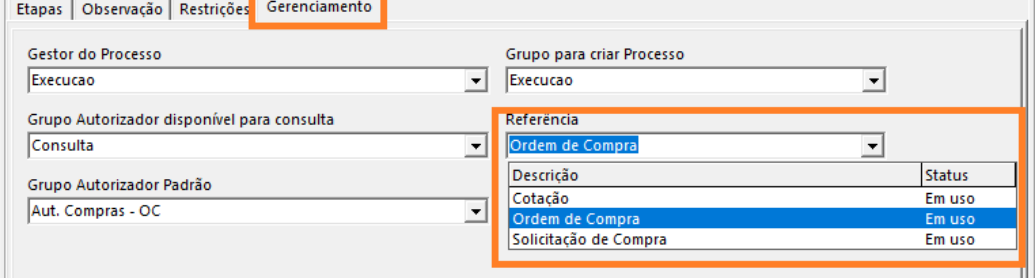

- Conforme utilização da referência, será indicada status *Em uso* se a mesma for selecionada para utilização mais uma vez, será retornada mensagem indicando que a referência já se encontra em uso.

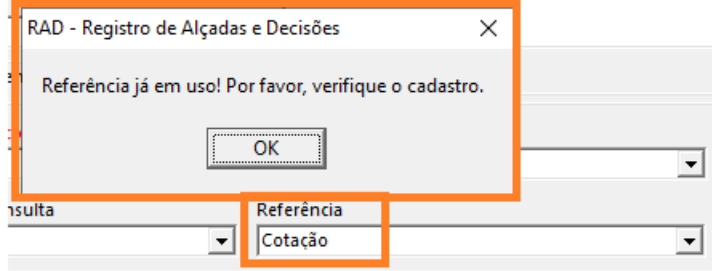